# **1. Substance Use Disorder – Mental Health (SUD-MH) Tri-Annual Progress Report**

Grantee organizations are required to complete and submit the Progress Reports. You will need to complete thisreport by its due date, which can be found on the **Submissions Incomplete – List** page in the HRSA Electronic Handbooks, as well as on the **Status Overview** page of the report. Follow the steps below to access the Progress Report:

- 1. Log in to the EHBs[\(https://grants.hrsa.gov/2010/WebEPSExternal/Interface/Common/AccessControl/Login.aspx\)](https://grants.hrsa.gov/2010/WebEPSExternal/Interface/Common/AccessControl/Login.aspx).
- 2. On the **Welcome** page, click the "Tasks" tab in the Top Navigation panel.
- 3. The **Pending Tasks – List** page opens. Click Submissions on the Left Navigation panel.
- 4. The **Submissions – Incomplete List** page opens. Find your SUD-MH Tri-annual Progress Report in the list. Click Start (or Edit, if you started the report previously and are returning to complete it now).
- 5. The **Progress Reports – Status Overview** page (figure [below\)](#page-0-0) opensin a separate window.

<span id="page-0-0"></span>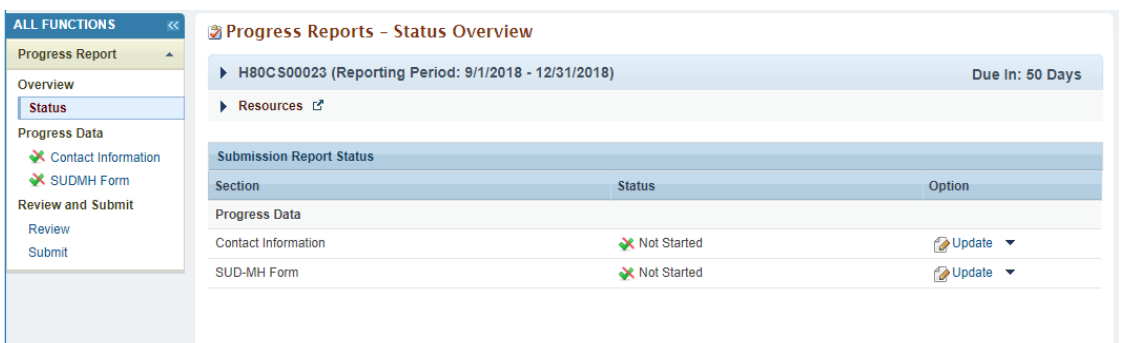

### **2. Completing the Progress Report**

There are two sectionsin the SUD-MH Tri-annual Progress Report: Contact Information and SUD-MH Form. To complete the report, simply complete these two sections. Click Update under Options for the Contact Information section to begin.

- In each section, answer all required questions, and then mark the section complete.
- To mark a section complete, click the "Save and Continue" button at the bottom. Validation checks are performed on the form.
	- If there aren't any validation errors, the section is marked complete, and you will be taken directly to the next one
	- If there are errors, the system will let you continue, but the section will not be marked complete. Both sections must be marked complete before you can submit your report.

Completed sections have a green checkmark  $($ ) in the Left Navigation panel to allow you to easily track your progress.

### **3. Contact Information Form**

The **Contact Information** form opens when you click Update under Options on the **Progress Reports – Status Overview** page. You can also access it by clicking its name in the Left Navigation panel.

Complete the form. If you don't have a fax number, you can leave that field blank.

Click the "Save and Continue" button to continue to the next section.

#### **4. SUD-MH Form**

The **SUD-MH** form opens when you click the "Save and Continue" button on the **Contact Information** form. You can also access it by clicking Update under Options on the **Progress Reports – Status Overview** page or by clicking its name in the Left Navigation panel.

The **SUD-MH Form** consists of seven questions.

Questions 1, 2, 3 and 4 require numerical values as a response, question 5 requires yes or no answers and questions 6 and 7 require written answers greater than 500 characters and less than 2500 characters (with spaces). The system will not mark the section complete if you leave any field blank.

Click the "Save and Continue" button to continue to the next section.

#### **Substance Use Disorder – Mental Health Tri-Annual Progress Report (TAPR) Quick Reference Sheet for Grantees**

### **5. Review Page**

The **Review** page opens when you when you click the "Save and Continue" button on the **SUD-MH** form.

From the **Review** page, you can review any section of your report by clicking View under Options. The report section will open in a separate window, in read-only HTML format.

When you have finished reviewing your report, click the "Continue" button.

## **6. Submitting the Report**

The **Submit Report** page opens when you click the "Continue" button on the **Review** page. You can also accessit by clicking Submit on the Left Navigation panel.

The **Submit Report** page shows the completion status of all sections of the report. All sections must be marked as complete. (If any section is not marked as complete, click Update to return to it and complete it.

If all the sections are marked as complete, click the "Submit" button to open the confirmation page (not shown). Follow the instructions on screen to submit your report.